## **Computational Mathematics/Information Technology**

## Worksheet 2

## **Additional Instructions**

The instructions on the sheet work for Windows 2003 and earlier. The version in the laboratories is Windows 2007. To get into the Visual Basic editor the instructions in Task 2 no longer work. Instead follow the instructions below:

• Click on the circle symbol in the top left corner

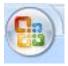

- A menu should come up with an "Excel options" button at the bottom. Click on this.
- Check the box "Show Developer tab in the Ribbon" and click OK.
- Click on the **Developer** tab in the Ribbon
- Click on the Visual Basic icon at the left

You should now be able to rejoin the previous instructions

- Insert from the top menu
- Select Module 1 and you should be able to start editing your Visual Basic

For access to the iteration controls (task 8)

• Click on the circle symbol in the top left corner

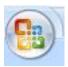

- A menu should come up with an "Excel options" button at the bottom. Click on this.
- Click on the "Formulas" and check the "enable iterative calculations" box. Adjust max number of iterations if required.
- Click **OK**.